## **MIIS Massachusetts Immunization Information System**

# MINI GUIDE

#### *Patient Series*

### Individual Patient Reports

MIIS Helpdesk | P. 617-983-4335 | F. 857-323-8321 | miishelpdesk@mass.gov | www.miisresourcecenter.com | https://sso.hhs.state.ma.us

*In the Reports Section of the Immunizations Tab of a Patient Record you can access and print a patient's:*

- *Certificate of Immunization*
- *Vaccine Administration Record*

• *Individual Reminder Recall Letter or Postcard*

*These reports contain all current and historical vaccine information that has been reported to the MIIS for a patient, as well as a detailed forecast of future vaccine recommendations.*

# Step 1 Navigation

 $\Rightarrow$  Log in to the MIIS and open or create a patient record. For instructions see *Search and Create Immunization Records Mini Guide*.

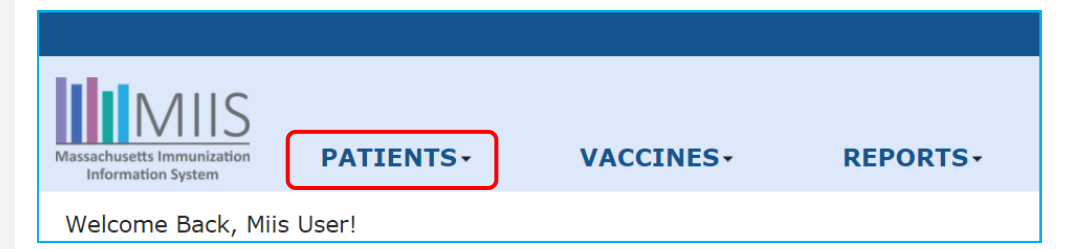

# Step 2 Accessing the Reports

 $\Rightarrow$  Click the Immunizations Tab of Patient Record.

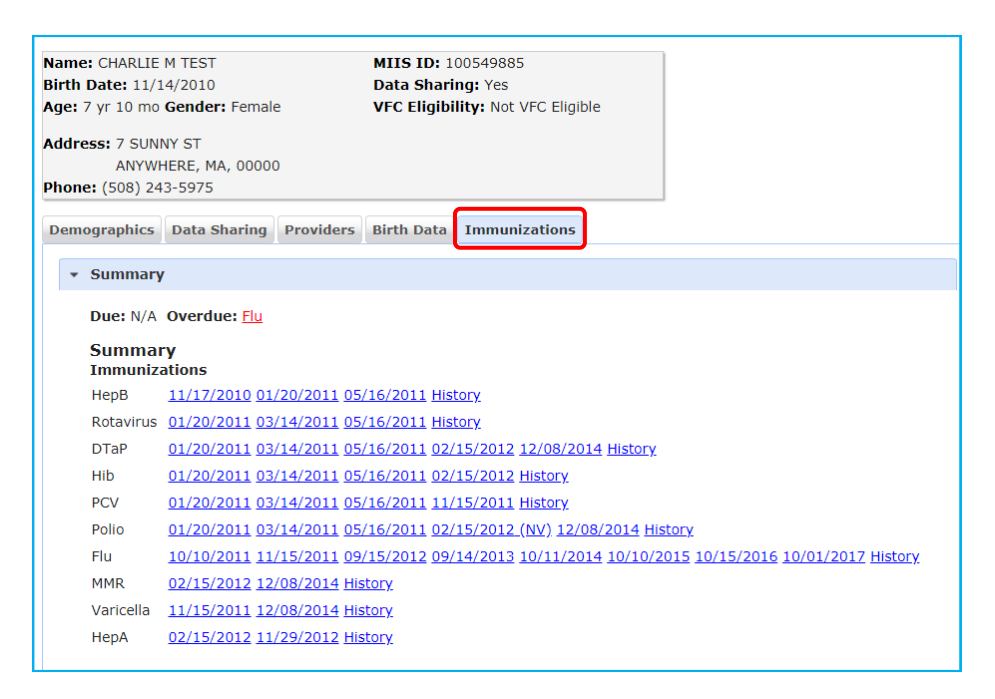

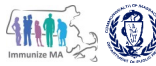

Next click **Immunization Reports** from the collapsed pages below the Summary.

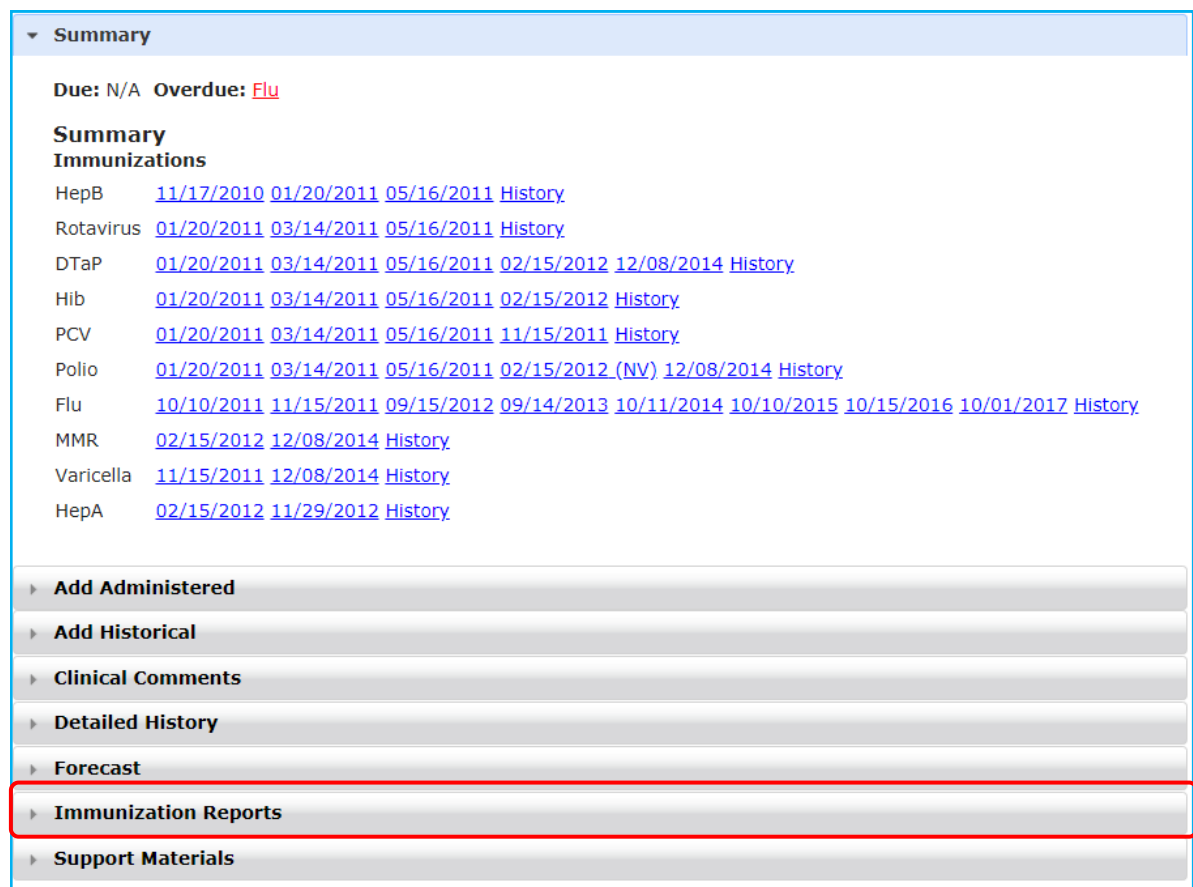

 $\Rightarrow$  In the **Immunization Reports** section, click the link for the report you want to open.

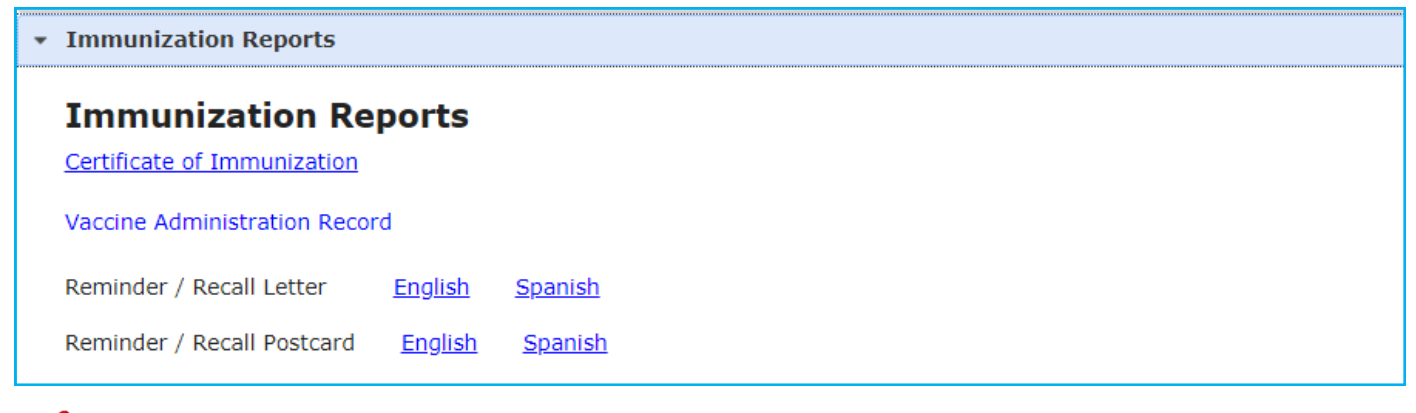

Helpful **Tips** 

> A Certificate of Immunization from the MIIS may be accepted for school entry requirements without a signature in compliance with Massachusetts' regulation 105 CMR 220.400.

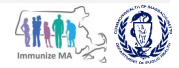

#### Certificate of Immunization

 $\Rightarrow$  Provides a Certificate of Immunization with the patient's immunization history. This can be printed and given to individuals to use for proof of immunity for school, camp and/or employment.

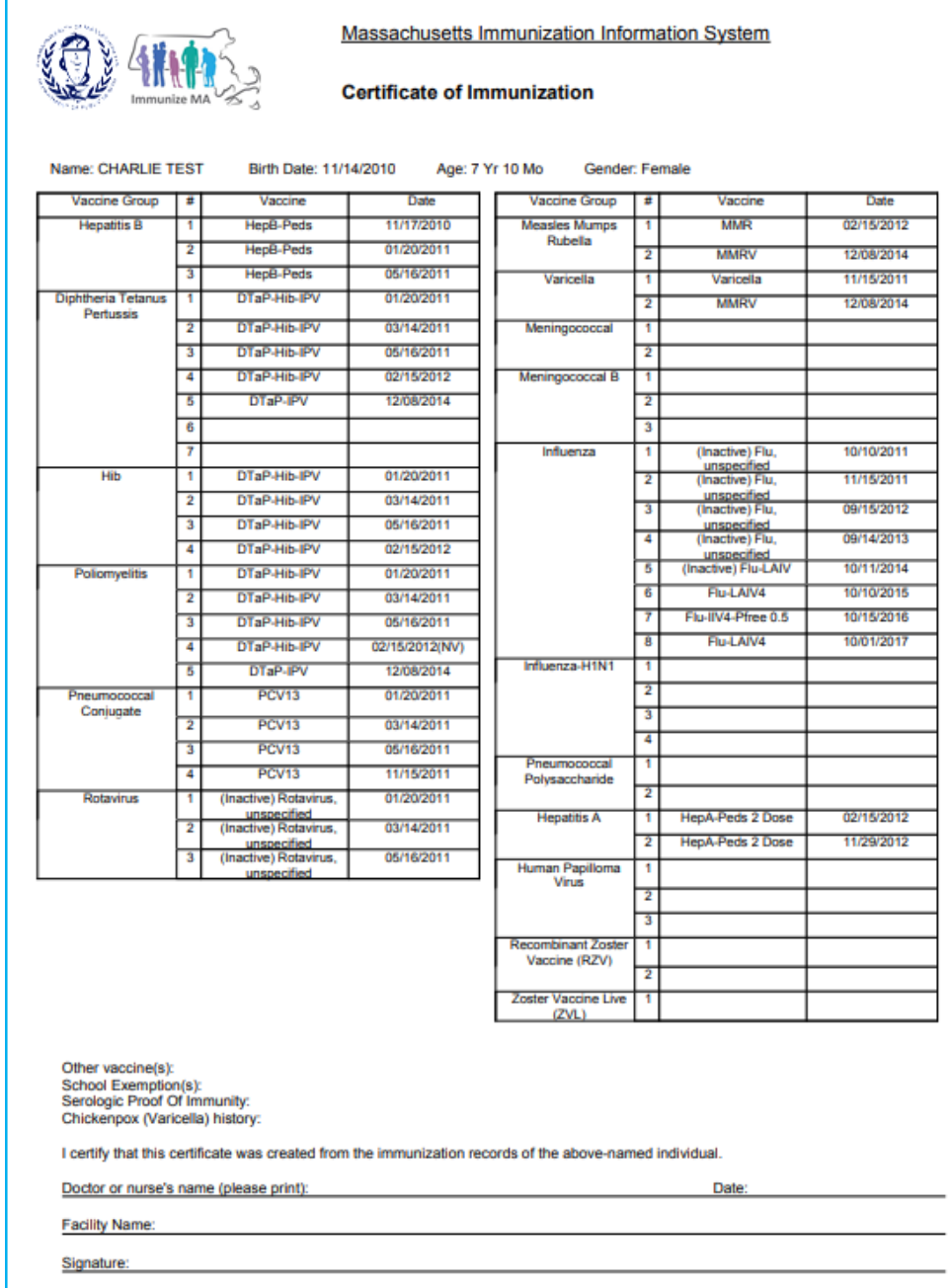

Helpful **Tips** 

> A Certificate of Immunization from the MIIS may be accepted for school entry requirements without a signature in compliance with Massachusetts' regulation 105 CMR 220.400.

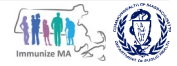

#### Individual Patient Reminder Recall

 $\Rightarrow$  An on-demand reminder recall letter or postcard can be quickly generated from an individual patient record in lieu of running a practice wide reminder recall report.

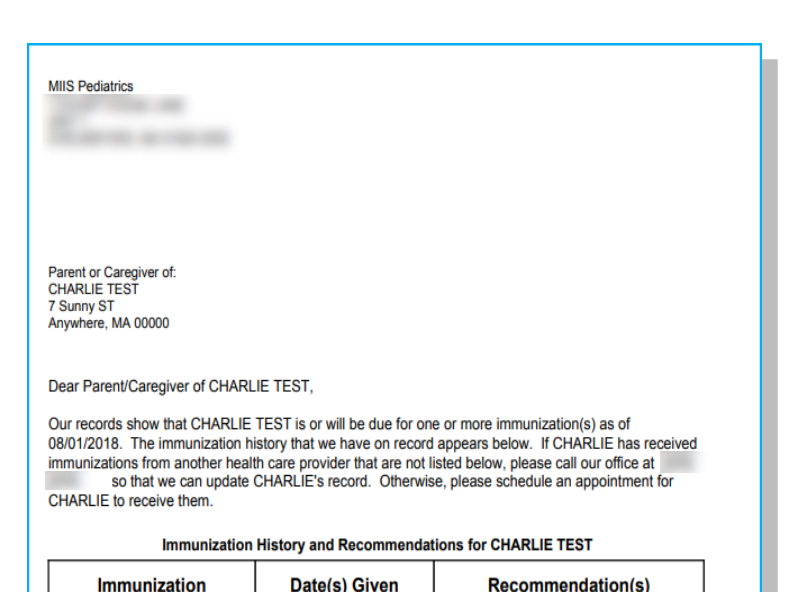

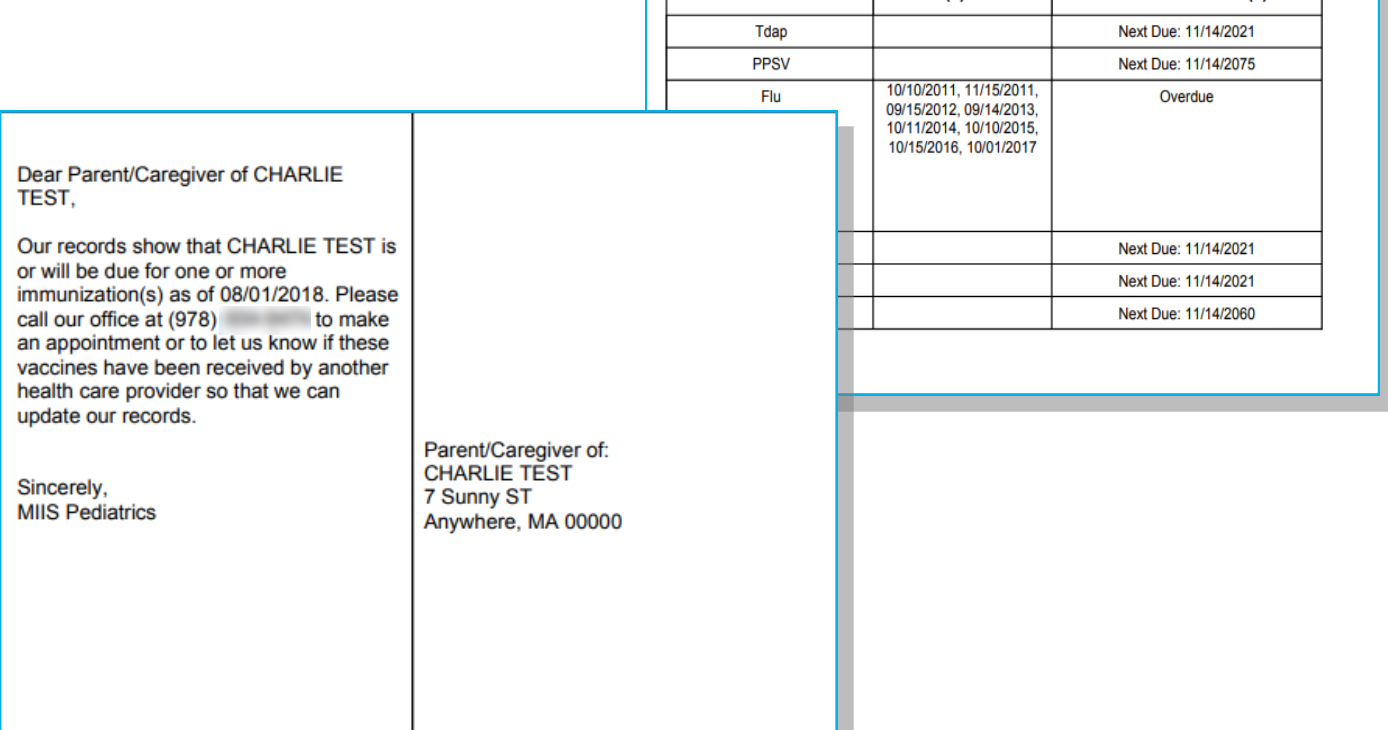

#### Reminder Recall letters and postcards are available in English and Spanish.

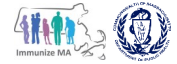

#### Vaccine Administration Record (VAR)

 $\Rightarrow$  Provides a detailed report of all the vaccines a patient has received that have been reported to the MIIS. It is intended as a reference for providers.

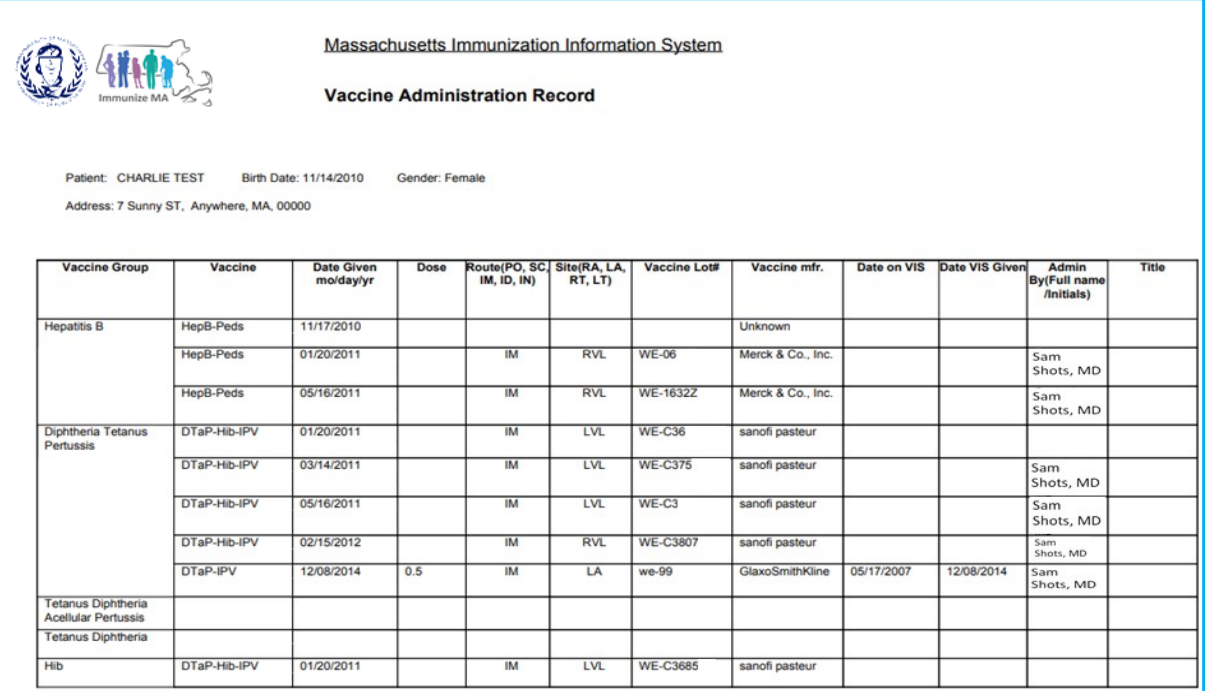

# Step 3 Print Reports

- $\Rightarrow$  The individual patient immunization reports are opened as PDF documents in a separate window in your browser or in a new tab. To print a report, use your browser's printing or click the print icon at the top of the PDF.
- $\Rightarrow$  Click the **Close Tab** button (the "**X**") in the Browser's tab or window to close the report and return to the Immunizations Tab.

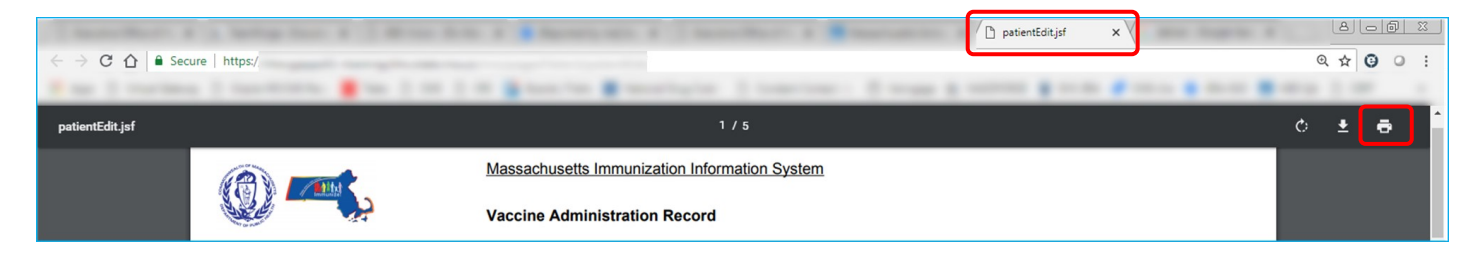

Tips When printing any report selecting the Fit size option instead of the Actual size option in the print dialog box will usually yield better printing results.

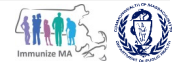

Helpful